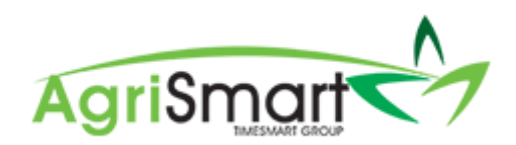

# REINSTATING A TEAM MEMBER

1. Hover on *Setup* and click on *Team Manager* 

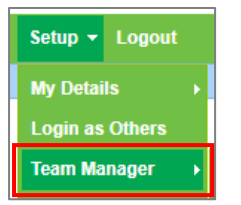

## This will bring up a list of all current team members:

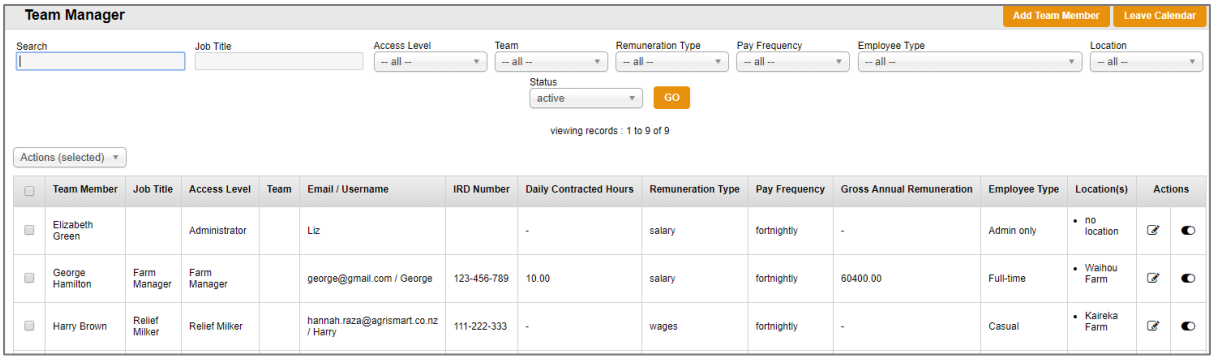

2. Click on the dropdown menu in the *Status* field and select *Inactive*:

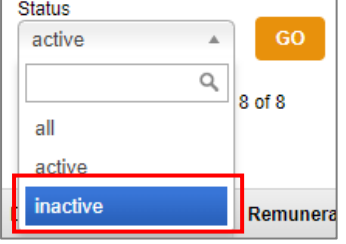

# 3. Click *GO*:

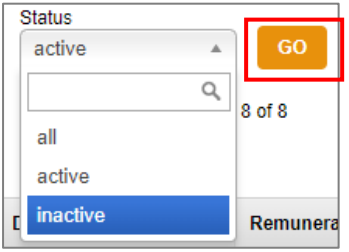

This will bring up a list of all inactive team members:

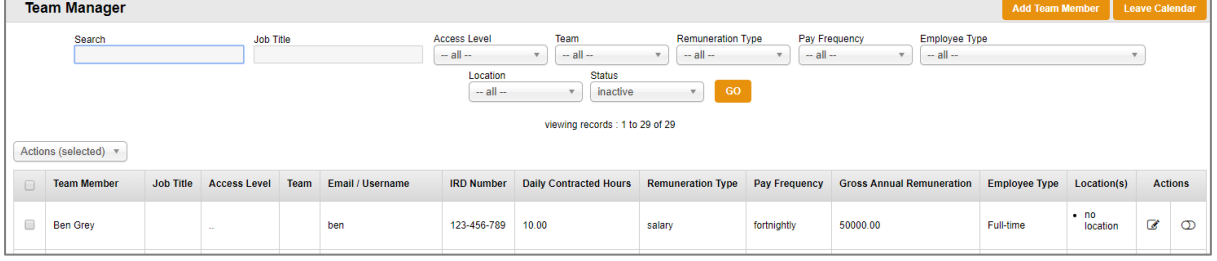

#### 4. Find the team member to reactivate e.g. Ben Grey:

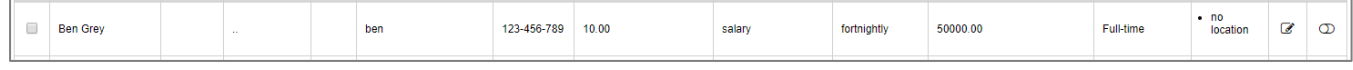

#### 5. Click on the *activate* switch:

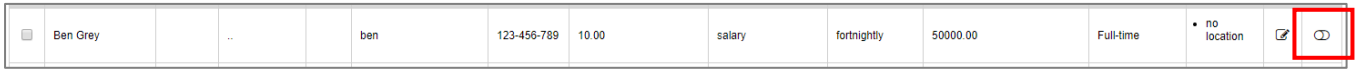

## 6. Click *OK*:

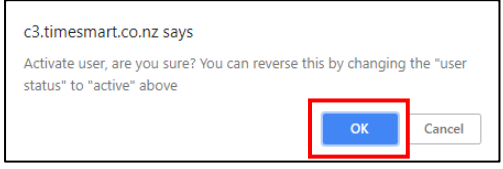

The team member will now appear in the current employees list.

7. Click into the reinstated team member and the following screen will appear:

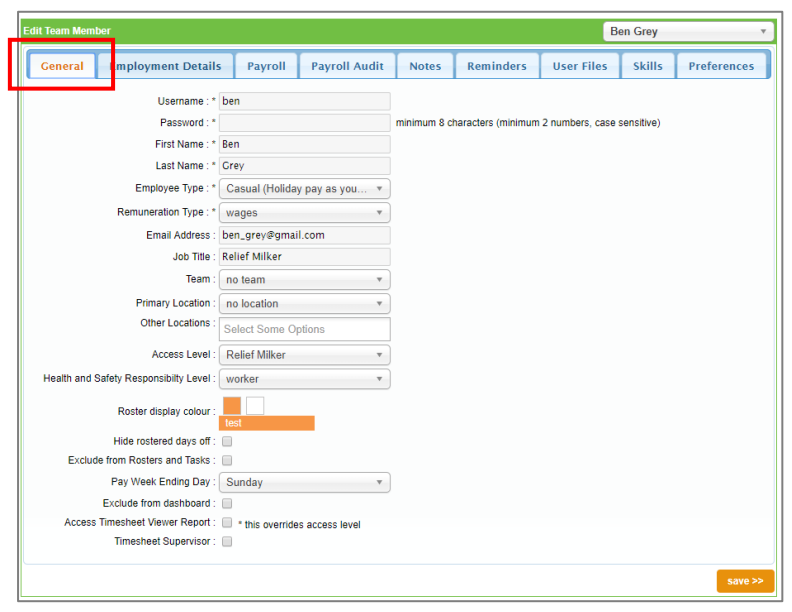

8. Ensure all the details in the *General* tab are correct

#### 9. Click on the *Employment Details* tab:

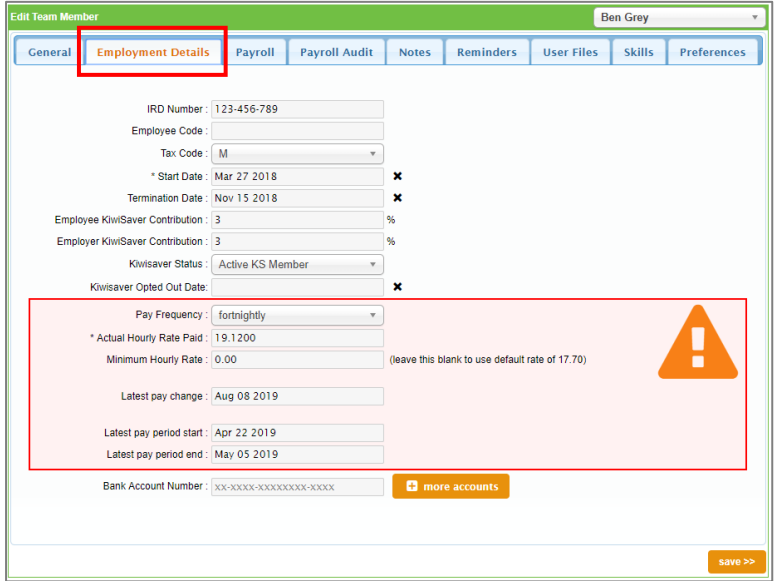

Here you will see the *Termination Date* field:

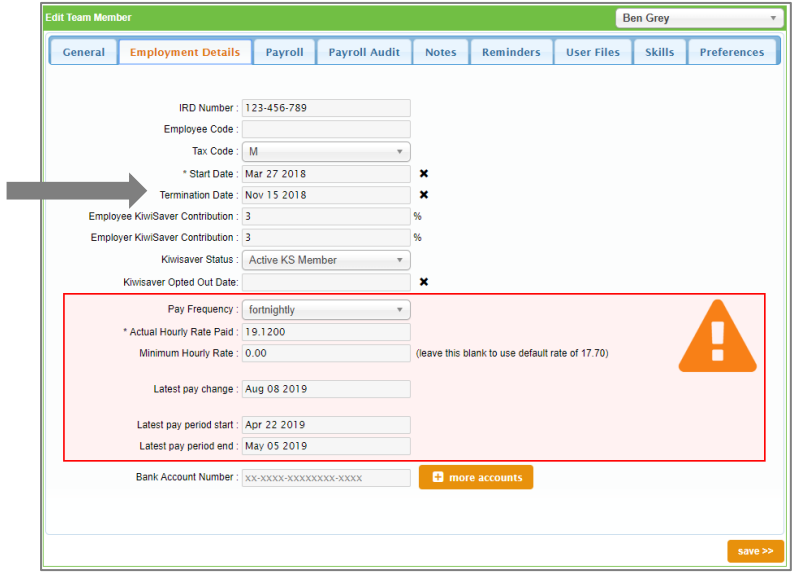

10. Click the black cross symbol to remove the *Termination Date*:

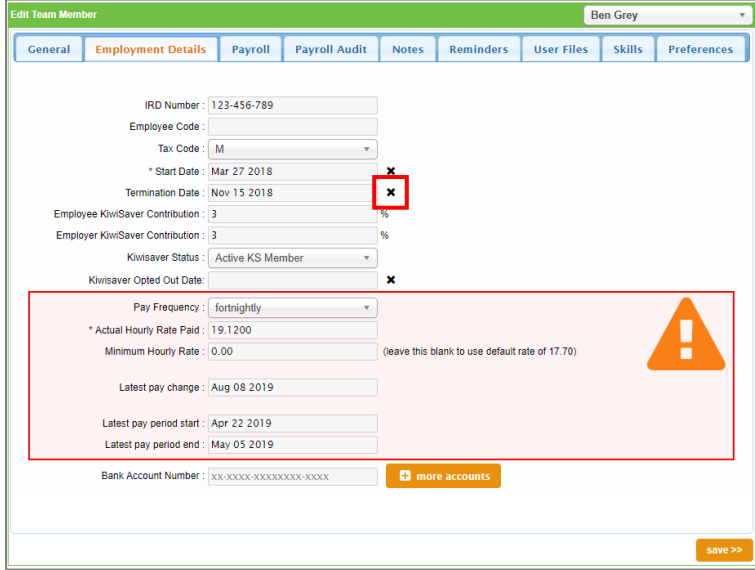

11. Ensure all other the details in the *Employment Details* tab are correct i.e. correct *Start Date* and correct *Hourly Rate/Gross Annual Remuneration.*

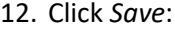

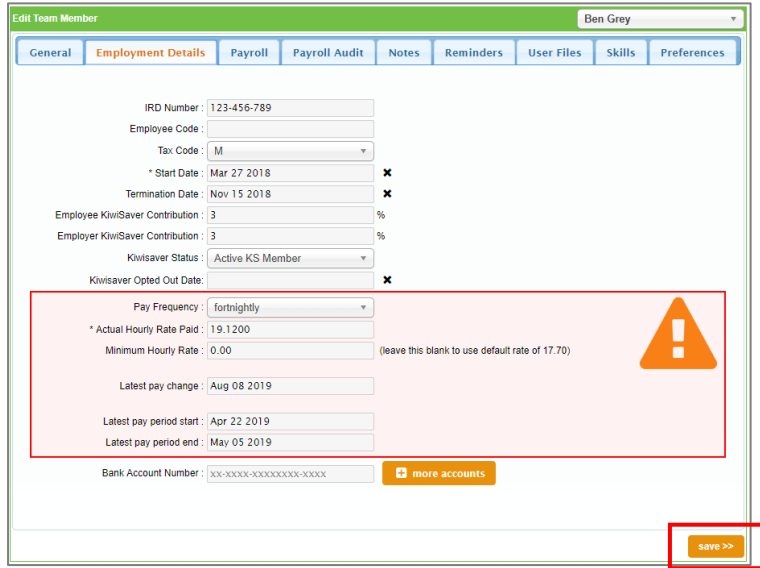

13. Hover on *Payroll* and click on *Pay Periods*:

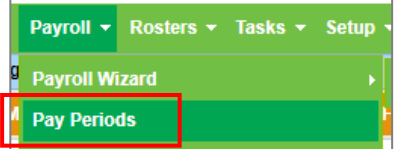

14. Select the applicable employee from the *Team Member* filter box, change the *From* date to a date far in the past, and click *GO* (highlighted in yellow below):

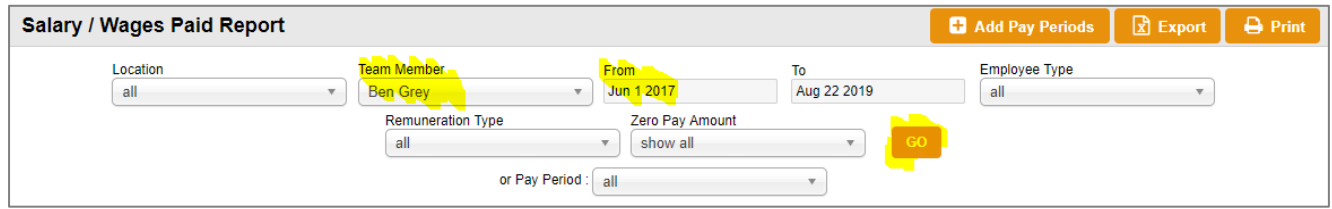

## Here you will note that the current pay period has not been created (29/07/19 – 11/08/19):

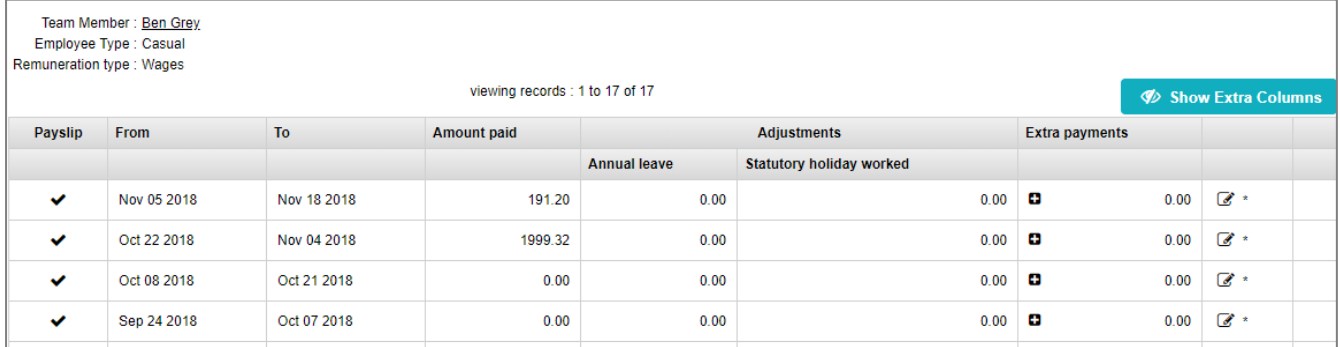

## 15. To create the current pay period, click the *Add Pay Periods* button:

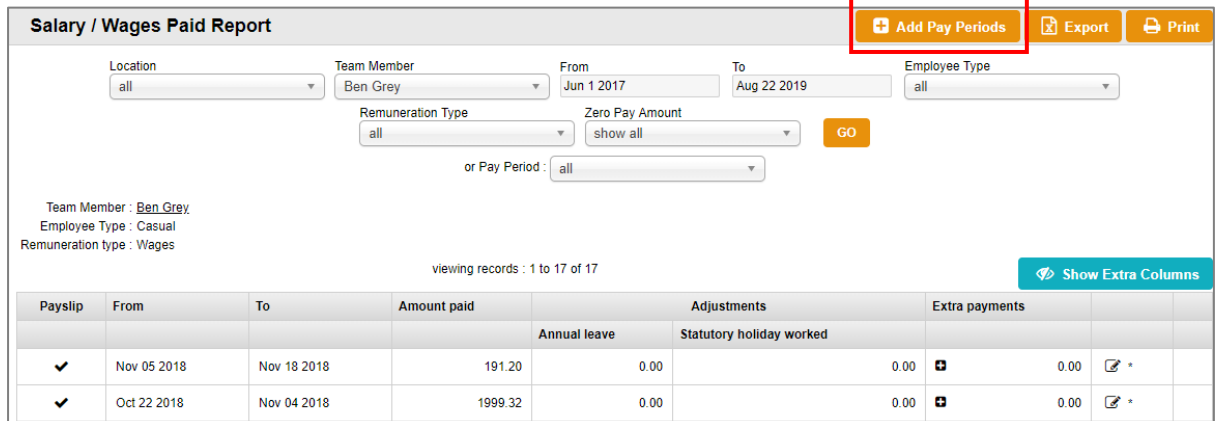

# The following screen will appear:

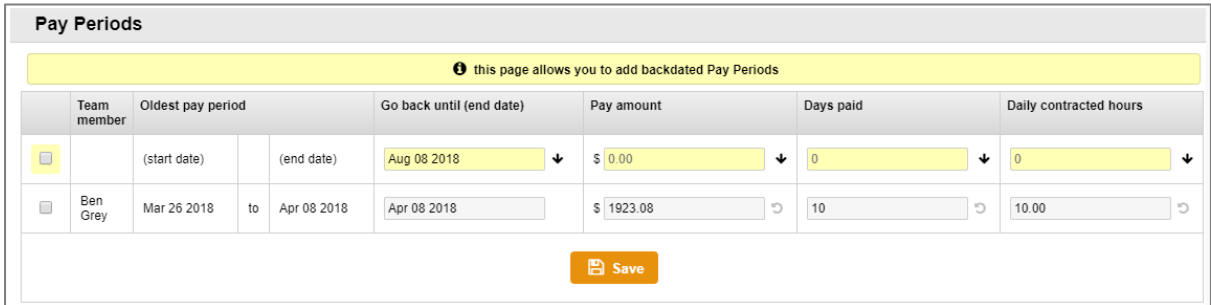

16. In the *Go back until (end date)* field, you will need to enter in a past date that doesn't already fall in a pay period for the particular employee. For example, Ben's earliest pay period is 26/03/18- 08/04/18. As there is no pay period earlier than the 26/03/18, we can use the date 25/03/18 in the *Go back until (end date)* field and then click *Save*:

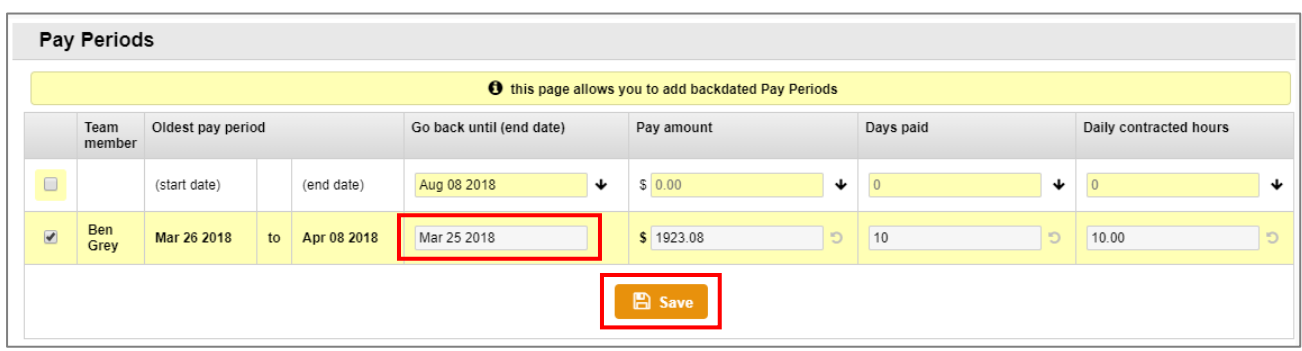

You will be notified that *additional pay period(s) have been created*:

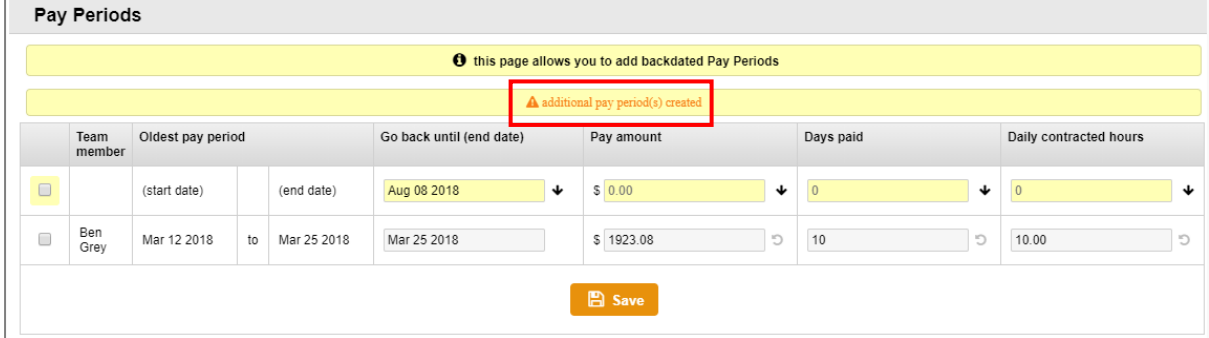

#### 17. Exit the pop-up window, and you will see that the prior pay period has been created:

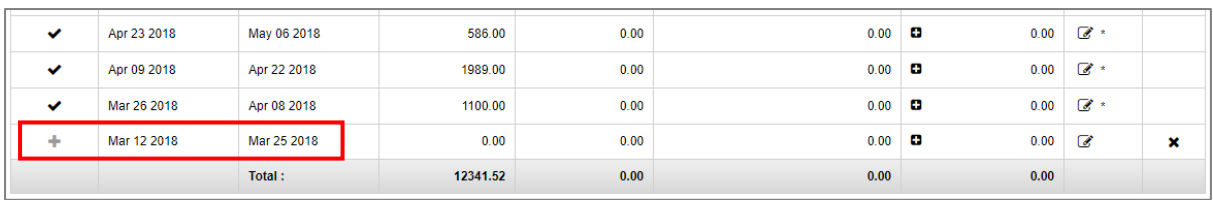

NB: If the prior pay period is not appearing, ensure the *Zero Pay Amount* field has the *Show All* option selected:

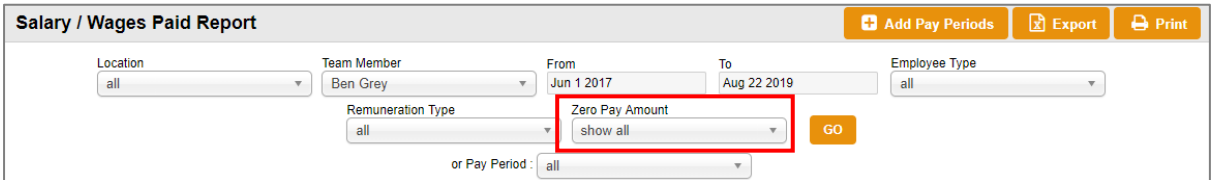

## 18. Click on the *Edit* icon to change the dates of the pay period you just created:

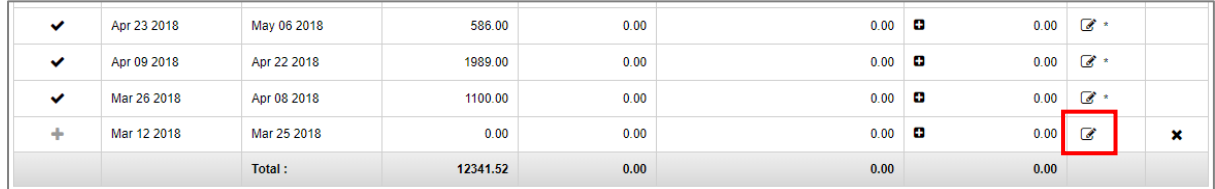

# The following screen will appear:

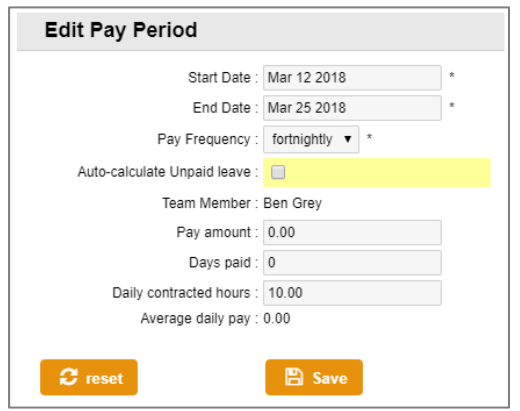

19. Change the *Start Date* and *End Date* to reflect the current pay period (i.e. 29/07/19 – 11/08/19), then click *Save:*

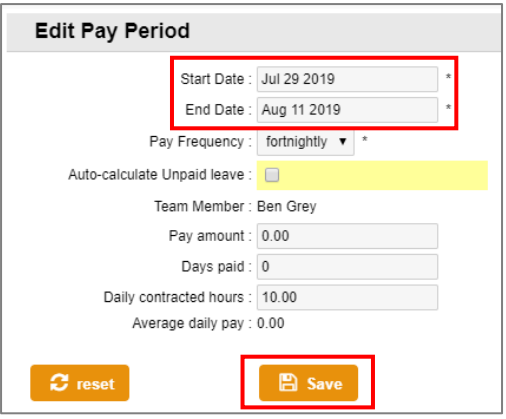

20. Exit out of the pop-up window to see that the pay period has been updated to reflect the current pay period:

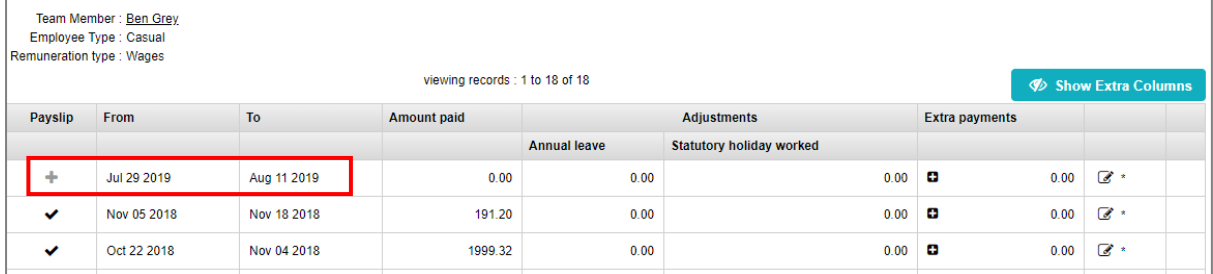

# 21. Click on the *Edit* icon:

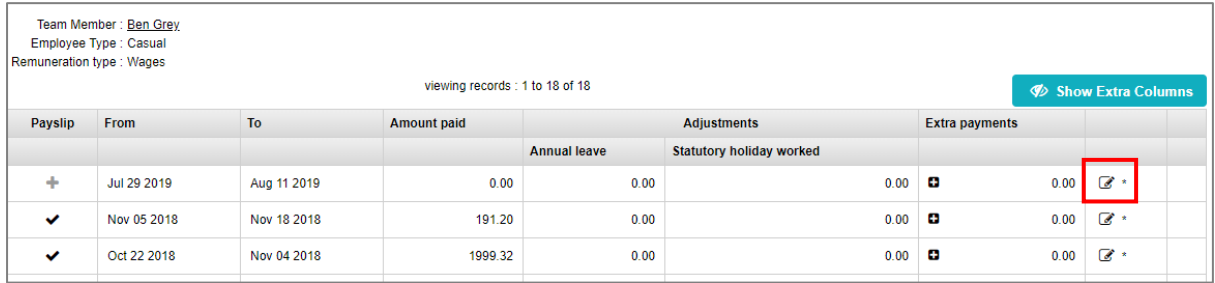

## 22. Click *Reset*:

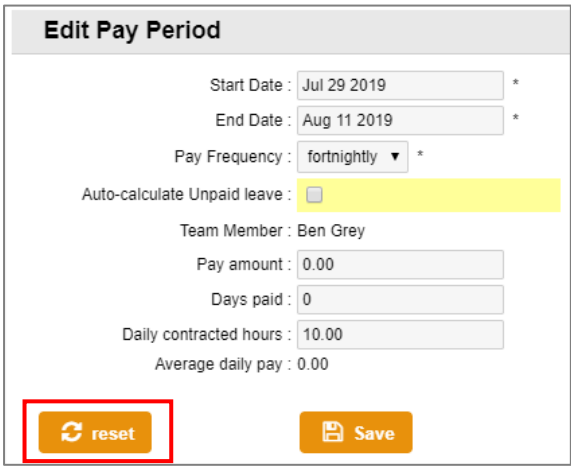

23. Exit the pop-up window and you will notice that if there are any timesheet entries, the *Amount Paid* will be updated:

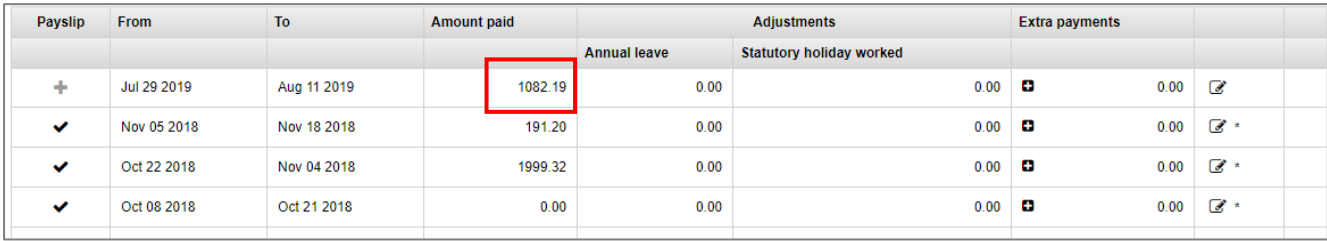

24. Process your pay run as normal. For help on this, refer to the [Processing a Pay Run](https://c3.timesmart.co.nz/_cms/assets/Uploads/Processing-a-Pay-Run6.pdf) help document